**AKIPS**

**USER GUIDE**

#### © 2022 AKIPS Holdings Pty Ltd

All rights reserved worldwide. No part of this document may be reproduced by any means, nor modified, decompiled, dissembled, published or distributed, in whole or in part, or translated to any electronic medium or other means, without the written consent of AKIPS Holdings Pty Ltd.

All rights, title and interest in and to the software documentation are and shall remain the exclusive property of AKIPS and its licensors.

All other trademarks contained in this document are the property of their respective owners.

#### **Disclaimer**

While the publisher (AKIPS Pty Ltd) has taken every precaution in the preparation of this guide to ensure that the information and instructions contained herein are accurate at the date of publication, it makes no expressed or implied warranty of any kind, and disclaims all responsibility for errors or omissions. The publisher assumes no liability for incidental or consequential losses or damages in connection with, or arising out of, the use of the information contained herein.

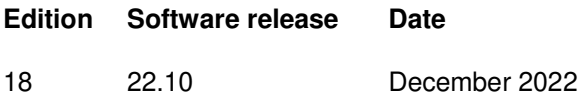

# **Table of Contents**

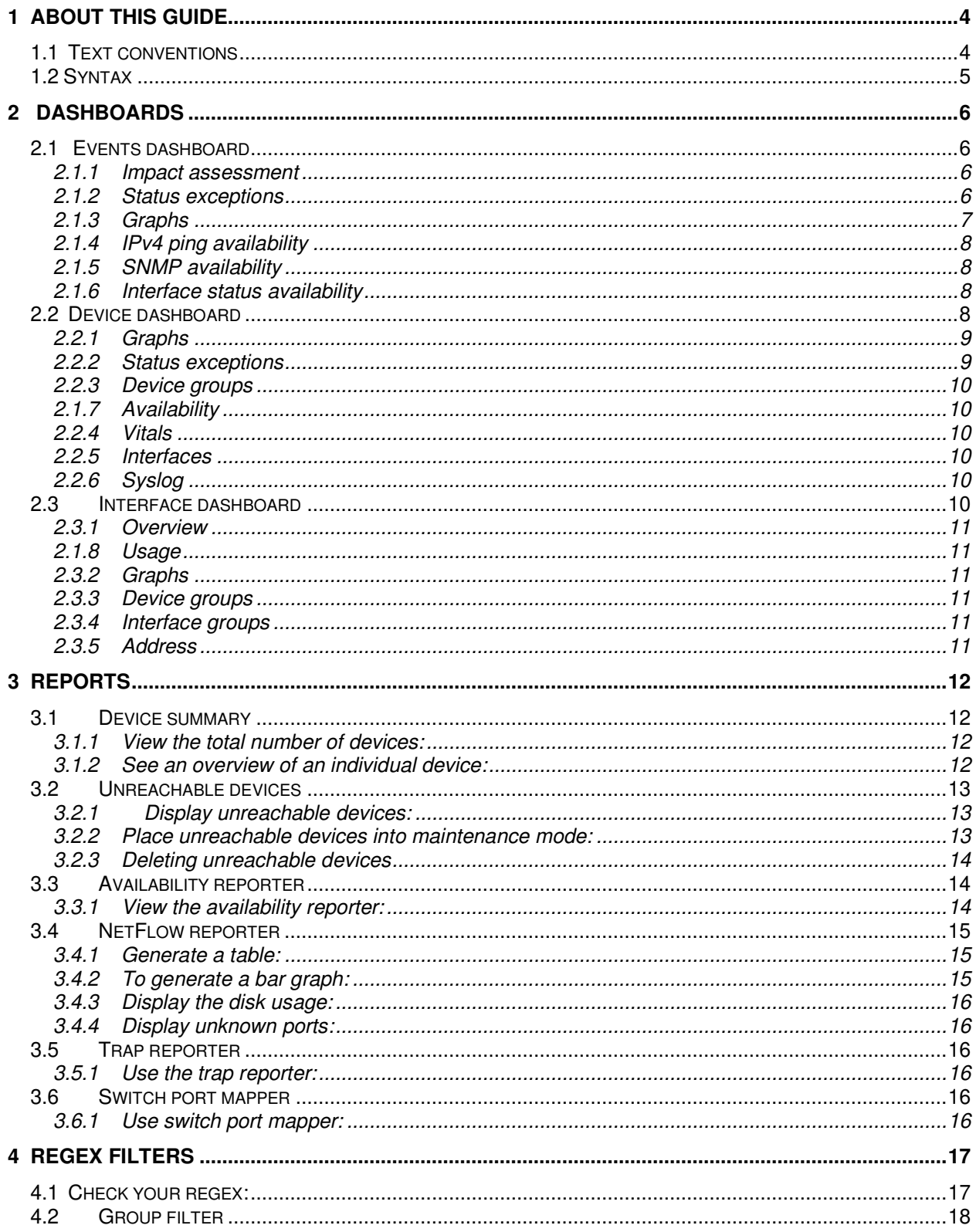

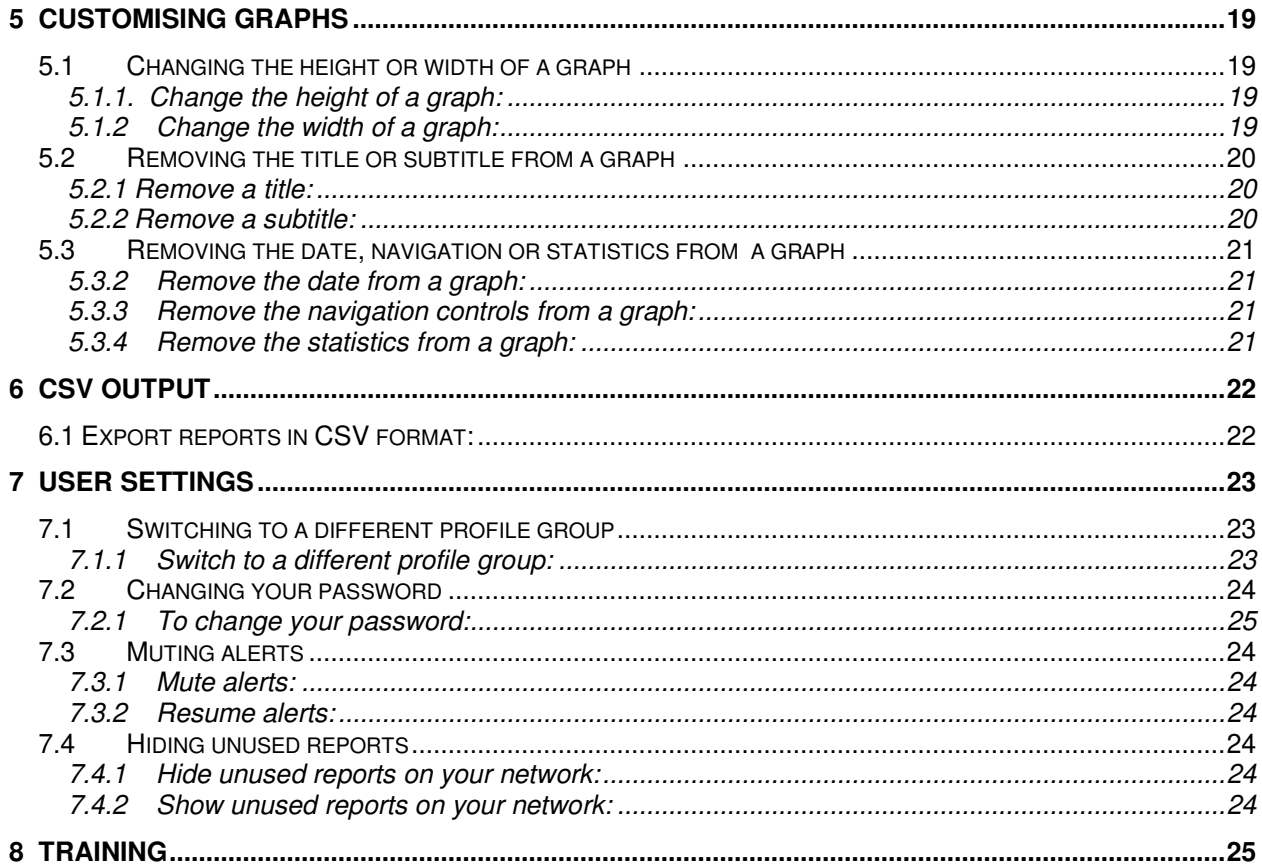

# <span id="page-4-0"></span>**1 About this guide**

The AKIPS *User guide* introduces the features available to users of AKIPS Network Monitoring Software.

The following **Abbreviations** (see 1.1), **Text conventions** (see 1.2) and **Syntax** (see 1.3) are used throughout AKIPS' guides.

# <span id="page-4-1"></span>**1.1 Text conventions**

Menu options are in **bold**.

#### E.g. **Go to Admin > System > System Settings**

**Bold** is also used for emphasis or clarity.

E.g. The **backup server** must have double the disk space of the **production server**.

Links to other parts of this guide are shown as red boxes.

E.g. The following **Text conventions** (see 1.2) and **Syntax** (see 1.3) are used throughout AKIPS' guides.

Websites and email addresses are in blue.

E.g. [https://www.akips.com](https://www.akips.com/)

Code is in monospace.

Further:

Command syntax is in red monospace.

E.g. {ddd} {hh:mm} to {hh:mm}

Input (by the user) is in blue monospace.

E.g. tf dump last7d

Output (by AKIPS) is in eyan monospace.

E.g. cisco-74-1-1 sys ip4addr =  $10.74.1.1$ 

# <span id="page-5-0"></span>**1.2 Syntax**

Syntax may be presented in this guide across multiple lines due to layout constraints. When using AKIPS, you may need to run commands in a single line.

Parameters (fields expecting a substituted value) are contained within { } (braces).

```
E.g. {type} {value}
```
Optional parameters are contained within [ ] (square brackets).

E.g. [index,{description}]

Optional parameters may be nested.

E.g. mlist {type} [{parent regex} [{child regex} [{attribute regex}]]]

For values separated by a  $|$  (pipe), choose one option only.

E.g. [any|all|not group {group name} ...]

Multiple parameters will have an ... (ellipsis).

E.g. not group {group name} ...

# <span id="page-6-0"></span>**2 Dashboards**

## <span id="page-6-1"></span>**2.1 Events dashboard**

The events dashboard displays key information relating to events on your network. You can access the events dashboard by going to **Dashboards > Events**. From the drop-down list, select an individual vendor or leave as **All Groups** (default).

AKIPS will not display events which you have discarded through:

- muting alerts (see 7.3)
- auto grouping (refer to the 'Grouping' chapter in the AKIPS *Administrator guide*).

To view the video *AKIPS events dashboard*, visit<https://vimeo.com/manage/videos/612187602>

#### <span id="page-6-2"></span>**2.1.1 Impact assessment**

The impact assessment table (see 2.1) shows details of any unreachable devices in your network, so you can assess the impact of these on your organisation.

#### <span id="page-6-3"></span>**2.1.2 Status exceptions**

AKIPS populates the status exceptions table (see 2.1) from status alerts and attributes which you can configure through auto grouping.

Refer to the 'Alerts' and 'Grouping' chapters in the AKIPS *Administrator guide*.

#### *DASHBOARDS*

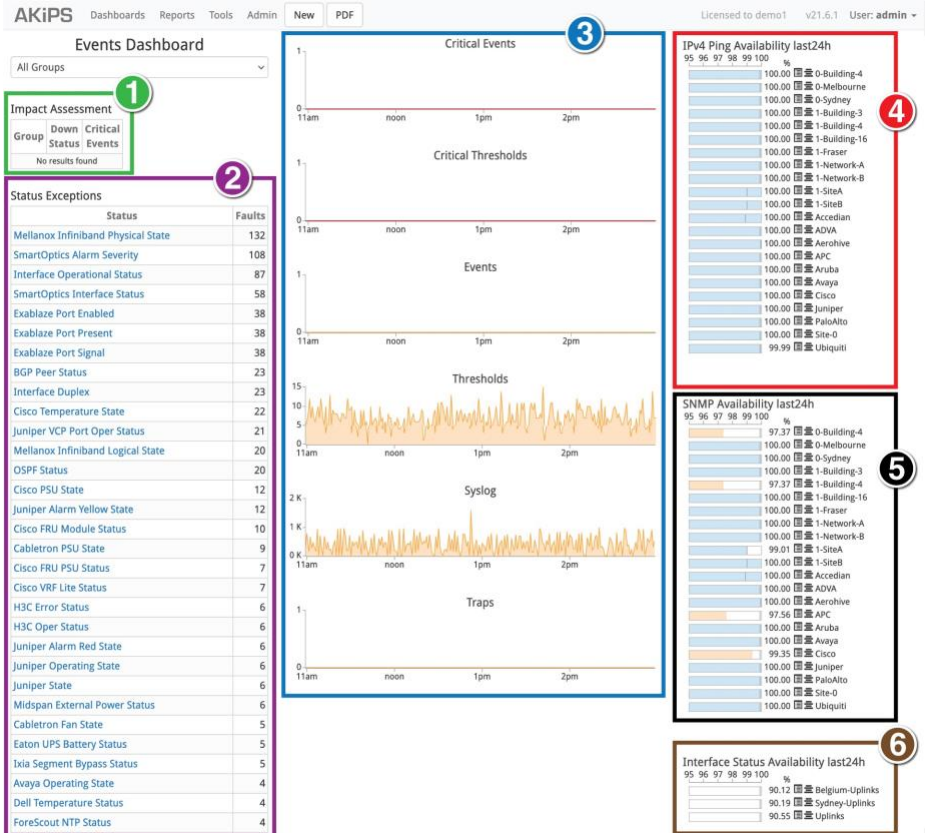

*Graphic 15. Navigating the events dashboard* 

- *1. impact assessment table (see 2.1.1); 2. status exceptions table (see 2.1.2);*
- *3. graphs (see 2.1.3); 4. IPv4 ping availability chart (see 2.1.4); 4. SNMP availability chart (see 2.1.5);*
- *5. interface status availability chart (see 2.1.6).*

### <span id="page-7-0"></span>**2.1.3 Graphs**

AKIPS collects data every 60 seconds and plots graphs (see 2.1) according to your selected timeframe.

The **critical events** graph plots events which you have defined as critical, e.g. core interfaces failing. Refer to the 'Alerts' chapter in the AKIPS *Administrator guide*.

The **critical thresholds** graph displays counters/gauges/meters which have failed to meet thresholds which you have defined as critical.

The **events** graph plots the results of outages and changes, including for ping, SNMP, Cisco IPSLA and spanning tree.

The **thresholds** graph charts any events in breach of threshold rules which you have defined. Refer to the 'Alerts' chapter in the AKIPS *Administrator guide*.

#### *DASHBOARDS*

The **syslog** graph displays syslog entries which AKIPS has received according to your selected timeframe.

The **traps** graph charts the number of trap messages from devices which you have configured to send messages to AKIPS. Although AKIPS catches traps immediately, the dashboard takes 60 seconds to refresh.

When you point to a position on a graph, it highlights an interval. You can drill down to 60-second intervals.

### <span id="page-8-0"></span>**2.1.4 IPv4 ping availability**

The IPv4 ping availability chart (see 2.1) displays the ping results for the previous 24 hours with availability targets which you have set (between 95 and 100 per cent).

Refer to the 'Availability' chapter in the AKIPS *Administrator guide*.

#### <span id="page-8-1"></span>**2.1.5 SNMP availability**

The SNMP availability chart (see 2.1) displays the SNMP results for the previous 24 hours with availability targets which you have set (between 95 and 100 per cent).

Refer to the 'Availability' chapter in the AKIPS *Administrator guide*.

#### <span id="page-8-2"></span>**2.1.6 Interface status availability**

The interface status availability chart (see 2.1) displays the interface results for the previous 24 hours with availability targets which you have set.

Refer to the 'Availability' chapter in the AKIPS *Administrator guide*.

### <span id="page-8-3"></span>**2.2 Device dashboard**

The device dashboard provides reports on an individual device and its related interfaces.

The device and events dashboards share many of the same graphs and charts. You can access the device dashboard by:

- going to **Dashboards > Device** and selecting a device
- clicking a specific device on the events dashboard (see 2.1).

To edit the device's configuration, click **Edit**.

To ping or walk the device, click **Ping/SNMP Walk**.

To view the video *AKIPS device and interface dashboards*, visit <https://vimeo.com/manage/videos/619559203>

|                                     |                                                                                                    | Added<br>SysUpTime Location        | Identifier               | Description                                                                                                    |                                              |
|-------------------------------------|----------------------------------------------------------------------------------------------------|------------------------------------|--------------------------|----------------------------------------------------------------------------------------------------|----------------------------------------------|
| Last 30 minutes                     | cisco-131-16-7 10.131.16.7 6 hours 56 mins 09 Sep, 2020 18:04 438 days 0 hours Tulsa OK CISCO-PRODUCTS-MIB.catalyst37xxStack Cisco IOS C3750 (C3750-IPSERVICESK9-M) Version 12.2(53)5E2 RELEASE (fc3) |                                    |                          |                                                                                                    |                                              |
| Group Filter                        | SSH<br>Contact                                                                                                    |                                    |                          |                                                                                                    |                                              |
| All Groups                          | demo@akips.com SSH                                                                                                    |                                    |                          |                                                                                                    |                                              |
|                                     |                                                                                                    |                                    |                          |                                                                                                    |                                              |
| Device Filter                       | Events                                                                                                    | Availability: last30m              |                          | 81 Interfaces: 28 up, 53 down                                                                                                    |                                              |
| averse contribute<br>ciena-131-15-7 |                                                                                                    | 95 96 97 98 99 100                 |                          | Config Statistics Port-Mapper Unused                                                                                                    |                                              |
| ciena-131-15-8                      |                                                                                                    | 100.00 IPv4 Ping                   |                          | Util %<br>Bits/Sec<br>Errors Discards                                                                                                    |                                              |
| ciena-131-15-9                      | $2:50 \text{pm}$<br>3:00 <sub>0</sub><br>$3:10$ pm                                                                                                    | 100.00 SNAIP                       | Interface Status Speed   |                                                                                                    | Title                                        |
| cisco-ctrl-S                        |                                                                                                    |                                    |                          | Tx Rx<br>Tx Rx Tx Rx<br>Graph<br>Tx<br>Rx                                                                                                   |                                              |
| cisco-ctrl-6                        | Thresholds                                                                                                    |                                    | Gi1/0/12 up<br>1 Gbps    | 78% 7% 787 M 78 M<br>$\Omega$<br>$\Omega$                                                                                                   | 0 Po21-School of Business<br>$\circ$         |
| cisco-ctrl-7                        |                                                                                                    | Vitals: last30m                    | G(2/0/25 up<br>1 Gbps    | 49% 19% 498 M 199 M<br>$\circ$<br>$\Omega$                                                                                                  | 0 -- 3 Manningkid<br>$\Omega$                |
| cisco-ctri-8                        |                                                                                                    |                                    | G(1/0/4)<br>1 Gbps<br>up | 38% 19% 386 M 198 M<br>O                                                                                                    | 0 0 813 Po21-School of Business              |
| cisco-ctri-9<br>cisco-131-16-1      | 2:50pm<br>3:00pm<br>$3:105$ m                                                                                                    | ML MAMML 20 ms 10.131.16.7<br>Pine |                          |                                                                                                    |                                              |
| cisco-131-16-2                      |                                                                                                    | CPU<br>30%                         | Gi2/0/27<br>1 Gbps<br>up | 36% 50% 365 M 507 M 0 0 0 1.1 K VOIP-Manning                                                                                                |                                              |
| cisco-131-16-3                      |                                                                                                    |                                    | GI1/0/8<br>1 Gbps<br>up  | 18% 11% 187 M 111 M 0 0                                                                                                    | 0 Po21-School of Business<br>$\circ$         |
| cisco-131-16-4                      | Syslog<br>$1.0 -$                                                                                                    | Mem<br>69% I/O                     | G(2/0/4)<br>1 Gbps<br>up | 16% 51% 161 M 519 M 0 0 782                                                                                                    | 0 Po21-School of Business                    |
| cisco-131-16-5                      |                                                                                                    | Mem<br>61% Processor               | GI2/G/12 up<br>1 Gbps    | 14% 7% 142 M 71 M 0 0 0                                                                                                    | 0 Po21-School of Business                    |
| cisco-131-16-6                      | 0.0                                                                                                    |                                    | G/1/G/25 up<br>1 Gbps    | 2% 31% 22 M 317 M 0 0<br>$\cdot$ 0                                                                                                    | 0 Ciscolcid: Link to                         |
| cisco-131-16-7                      | 3:00pm<br>2:50 <sub>pm</sub><br>3:10cm                                                                                                    | Mem<br>0%<br>Driver text           |                          |                                                                                                    |                                              |
| cisco-131-16-8                      |                                                                                                    | 35 °C SW#1 #1 GREEN<br>Temp        | 6 Gbps<br>Po21<br>up     | 1%<br>6%<br>71 M 382 M<br>O<br>$\Omega$                                                                                                    | D. School of Business: Po21-172.2<br>$\circ$ |
| cisco-131-16-9                      | Traps                                                                                                    |                                    | Gi1/0/27 up<br>1 Gbps    | 1% 63% 11 M 639 M 321 850                                                                                                    | 0 VOIP-Philips<br>$\Omega$                   |
| cisco-131-16-10                     |                                                                                                    |                                    |                          |                                                                                                    |                                              |
| cisco-131-16-12<br>cisco-131-16-13  |                                                                                                    |                                    |                          |                                                                                                    |                                              |
| cisco-131-16-14                     | 2:50 <sub>pm</sub><br>3:00pm<br>3:10pm                                                                                                    |                                    |                          |                                                                                                    |                                              |
| cisco-131-16-15                     |                                                                                                    |                                    |                          |                                                                                                    |                                              |
| cisco-131-16-16                     |                                                                                                    |                                    | Syslog                   |                                                                                                    |                                              |
| cisco-131-16-17                     | <b>Status Exceptions</b>                                                                                                    |                                    | 2 messages               |                                                                                                    |                                              |
| cisco-131-16-18                     | <b>Status Faults</b>                                                                                                    | Date/Time                          |                          | Message                                                                                                    |                                              |
| cisco-131-16-19                     |                                                                                                    |                                    |                          | Today 15:03 error local7 1 2021-10-18T15:03:40 10.131.16.7 STP.InBPDU: Port=1: No associated STP port for STP Domain tag 270 (Rate-limited) |                                              |
| cisco-131-16-21                     | No results found                                                                                                    |                                    |                          |                                                                                                    |                                              |
| cisco-131-16-22                     |                                                                                                    |                                    |                          | Today 15:15 error local7 1 2021-10-18T15:15:38 10.131.16.7 STP.InBPDU: Port=1: No associated STP port for STP Domain tag 270 (Rate-limited) |                                              |
| cisco-131-16-23                     | Device Groups                                                                                                    |                                    |                          |                                                                                                    |                                              |
| cisco-131-16-24                     | 0-Melbourne                                                                                                    |                                    |                          |                                                                                                    |                                              |
| cisco-131-16-25<br>cisco-131-16-26  | 0-Sydney                                                                                                    |                                    |                          |                                                                                                    |                                              |
| cisco-131-16-27                     | З<br>1-Building-16                                                                                                    |                                    |                          |                                                                                                    |                                              |
|                                     | 1-Network-A                                                                                                    |                                    |                          |                                                                                                    |                                              |
| cisco-131-16-29                     |                                                                                                    |                                    |                          |                                                                                                    |                                              |
| <b>CONTRACTOR</b>                   | Cisco                                                                                                    |                                    |                          |                                                                                                    |                                              |

*Graphic 16. Navigating the device dashboard* 

*1. graphs (see 2.2.1); 2. status exceptions table (see 2.2.2); 3. device groups table (see 2.2.3);* 

*4. availability chart (see 2.2.4); 5. vitals chart (see 2.2.5); 6. interfaces table (see 2.2.6);* 

*7. syslog table (see 2.2.7).* 

#### <span id="page-9-0"></span>**2.2.1 Graphs**

AKIPS collects data every 60 seconds and plots graphs (see 2.2) according to your selected timeframe.

The **events** graph plots the results of outages and changes, including for ping, SNMP, Cisco IPSLA and spanning tree.

The **thresholds** graph charts any events in breach of threshold rules which you have defined. Refer to the 'Alerts' chapter in the AKIPS *Administrator guide*.

The **syslog** graph displays syslog entries which AKIPS has received according to your selected timeframe.

The **traps** graph charts the number of trap messages from devices which you have configured to send messages to AKIPS. Although AKIPS catches traps immediately, the dashboard takes 60 seconds to refresh.

When you point to a position on a graph, it highlights an interval. You can drill down to 60-second intervals.

#### <span id="page-9-1"></span>**2.2.2 Status exceptions**

AKIPS populates the status exceptions table (see 2.2) from status alerts and attributes which you can configure through auto grouping.

Refer to the 'Alerts' and 'Grouping' chapters in the AKIPS *Administrator guide*.

### <span id="page-10-0"></span>**2.2.3 Device groups**

The device groups table (see 2.2) lists the groups to which you have assigned the device. Refer to the 'Grouping' chapter in the AKIPS *Administrator guide*.

### <span id="page-10-1"></span>**2.2.4 Availability**

The availability chart (see 2.2) displays the ping and SNMP reachability (between 95 and 100 per cent) for the device for the past 30 minutes.

Refer to the 'Availability' chapter in the AKIPS Administrator guide.

### <span id="page-10-2"></span>**2.2.5 Vitals**

The vitals chart (see 2.2) shows vital statistics for the device for the past 30 minutes.

### <span id="page-10-3"></span>**2.2.6 Interfaces**

The interfaces table (see 2.2) displays all interfaces relating to the device, showing what is up and down, their speeds and traffic.

The **Config** button opens the interface configuration report for the device.

The **Statistics** button provides traffic data (bits/bytes/packets) and graphs for each interface on the device, along with any errors and discards.

The **Port Mapper** button displays the ARP and VLAN tables as well as a list of the addresses on the interface.

The **Unused** button provides details of any unused interfaces on the device.

### <span id="page-10-4"></span>**2.2.7 Syslog**

The syslog table (see 2.2) shows all syslog messages for the device for the past 30 minutes.

## <span id="page-10-5"></span>**2.3 Interface dashboard**

The interface dashboard provides reports on an individual interface. You can access the interface dashboard by:

- going to Dashboards > Interface and selecting a device and then an interface
- clicking a specific interface on the device dashboard (see 2.2).

To view the video *AKIPS device and interface dashboards*, visit <https://vimeo.com/manage/videos/619559203>

### <span id="page-11-0"></span>**2.3.1 Overview**

The overview table (see 2.3) provides an overview of the interface. It links to the device dashboard (see 2.2).

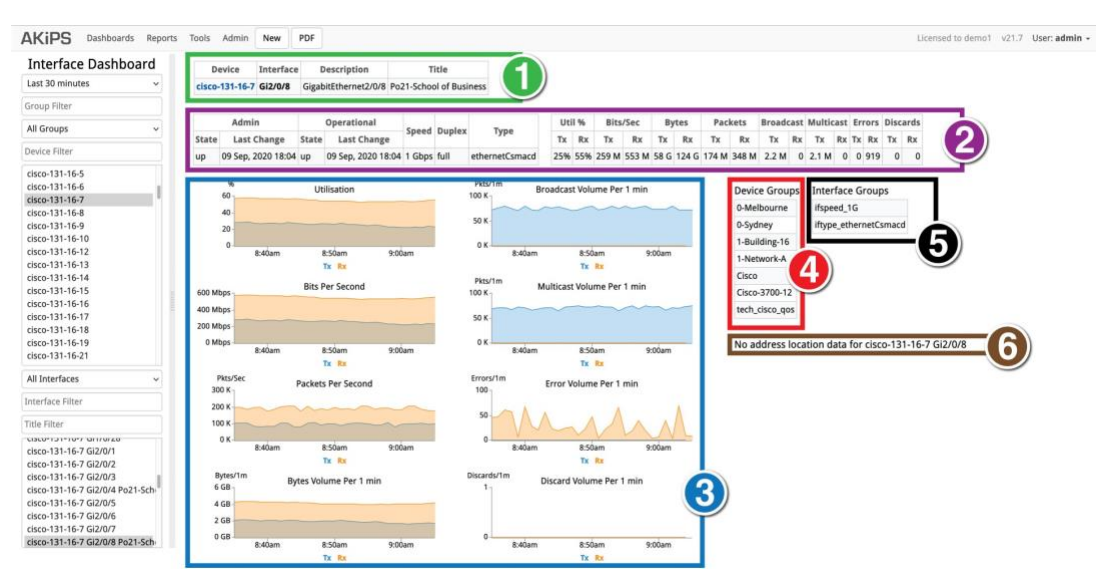

*Graphic 17.Navigating the interface dashboard* 

*1. overview table (see 2.3.1); 2. usage tables (see 2.3.2);graphs (see 2.3.3); 4. device groups table (see 2.3.4);5. interface groups table (see 2.3.5); 6. address parameter (see 2.3.6).* 

### <span id="page-11-1"></span>**2.1.7 Usage**

The usage tables (see 2.3) provide state and speed details for the interface, along with transmit receipts, errors and discards.

### <span id="page-11-2"></span>**2.3.2 Graphs**

AKIPS collects data every 60 seconds and plots graphs (see 2.3) according to your selected timeframe. When you point to a position on a graph, it highlights an interval. You can drill down to 60-second intervals.

### <span id="page-11-3"></span>**2.3.3 Device groups**

The device groups table (see 2.3) lists the groups to which you have assigned the interface's device. Refer to the 'Grouping' chapter in the AKIPS *Administrator guide*.

#### <span id="page-11-4"></span>**2.3.4 Interface groups**

The interface groups table (see 2.3) lists the groups to which you have assigned the interface. Refer to the 'Grouping' chapter in the AKIPS *Administrator guide*.

### <span id="page-11-5"></span>**2.3.5 Address**

If you have configured the interface in switch port mapper (see 3.6), the address parameter (see 2.3) shows a list of the addresses on the interface.

# <span id="page-12-0"></span>**3 Reports**

## <span id="page-12-1"></span>**3.1 Device summary**

The device summary shows:

- the total number of devices AKIPS is monitoring on your network
- an overview of individual devices.

### <span id="page-12-2"></span>**3.1.1 View the total number of devices:**

Go to **Reports > Device > Summary**.

| Top 25<br>$\checkmark$                 |                  |      |                                                                                 |       |          | Device Summary<br>Top 25 of 1.658                                                                      |                                                                                                    |  |
|----------------------------------------|------------------|------|---------------------------------------------------------------------------------|-------|----------|----------------------------------------------------------------------------------------------------|----------------------------------------------------------------------------------------------------|--|
| Group Filter                           | Device V         | IPv4 | SysUpTime                                                                       | Added | Location | Identifier                                                                                             | Description                                                                                                    |  |
|                                        |                  |      | accedian-131-2-1 10.131.2.1 425 days 2 hours Thu, 13 May 03:07 Phoenix AZ       |       |          | ACD-DESC-MIB.acdDesc                                                                                   | AMN-1000-GT                                                                                                    |  |
| All Groups                             |                  |      |                                                                                 |       |          | accedian-131-2-2 10.131.2.2 101 days 8 hours Thu, 13 May 03:07 Minneapolis MN ACD-DESC-MIB.acdDesc     | AMN-1000-GT                                                                                                    |  |
| Device Filter                          |                  |      | accedian-131-2-3 10.131.2.3 247 days 4 hours 09 Sep, 2020 18:04 Honolulu HI     |       |          | ACD-DESC-MIB.acdDesc                                                                                   | AMN-1000-GT                                                                                                    |  |
| accedian-131-2-1                       |                  |      | accedian-131-2-4 10.131.2.4 334 days 21 hours 09 Sep, 2020 18:04 Cincinnati OH  |       |          | ACD-DESC-MIB.acdDesc                                                                                   | AMN-1000-GT                                                                                                    |  |
| accedian-131-2-2                       |                  |      | accedian-131-2-5 10.131.2.5 168 days 3 hours 09 Sep, 2020 18:04 Winnipeg MB     |       |          | ACD-DESC-MIB.acdDesc                                                                                   | AMN-1000-GT                                                                                                    |  |
| accedian-131-2-3                       |                  |      | accedian-131-2-6 10.131.2.6 211 days 0 hours 09 Sep. 2020 18:04 Napier NZ       |       |          | ACD-DESC-MIB.acdDesc                                                                                   | AMN-1000-GT                                                                                                    |  |
| accedian-131-2-4<br>accedian-131-2-5   |                  |      | accedian-131-2-7 10.131.2.7 167 days 1 hour 09 Sep, 2020 18:04 Gold Coast AU    |       |          | ACD-DESC-MIB.acdDesc                                                                                   | AMN-1000-GT                                                                                                    |  |
| accedian-131-2-6                       |                  |      |                                                                                 |       |          | accedian-131-2-8 10.131.2.8 420 days 22 hours 09 Sep, 2020 18:04 San Francisco CA ACD-DESC-MIB.acdDesc | AMN-1000-GT                                                                                                    |  |
| accedian-131-2-7                       |                  |      | accedian-131-2-9 10.131.2.9 449 days 21 hours 09 Sep. 2020 18:04 Omaha NE       |       |          | ACD-DESC-MIB.acdDesc                                                                                   | AMN-1000-GT                                                                                                    |  |
| accedian-131-2-8                       |                  |      | accedian-131-2-10 10.131.2.10 163 days 19 hours 09 Sep. 2020 18:04 Memphis TN   |       |          | ACD-DESC-MIB.acdDesc                                                                                   | AMN-1000-GT                                                                                                    |  |
| accedian-131-2-9<br>accedian-131-2-10  |                  |      | accedian-131-2-11 10.131.2.11 176 days 20 hours 09 Sep. 2020 18:04 El Paso TX   |       |          | ACD-DESC-MIB.acdDesc                                                                                   | AMN-1000-GT                                                                                                    |  |
| accedian-131-2-11                      |                  |      | accedian-131-2-12 10.131.2.12 175 days 23 hours 09 Sep, 2020 18:04 Charlotte NC |       |          | ACD-DESC-MIB.acdDesc                                                                                   | AMN-1000-GT                                                                                                    |  |
| accedian-131-2-12                      |                  |      | accedian-131-2-13 10.131.2.13 69 days 0 hours 09 Sep. 2020 18:04 Toronto ON     |       |          | ACD-DESC-MIB.acdDesc                                                                                   | AMN-1000-GT                                                                                                    |  |
| accedian-131-2-13<br>accedian-131-2-14 |                  |      |                                                                                 |       |          | accedian-131-2-14 10.131.2.14 409 days 8 hours Thu, 13 May 03:07 Christchurch NZ ACD-DESC-MIB.acdDesc  | AMN-1000-GT                                                                                                    |  |
| accedian-131-2-15                      |                  |      | accedian-131-2-15 10.131.2.15 457 days 10 hours Thu, 13 May 03:07 Washington DC |       |          | ACD-DESC-MIB.acdDesc                                                                                   | AMN-1000-GT                                                                                                    |  |
| adva-131-0-1                           | adva-131-0-1     |      | 10.131.0.1 481 days 22 hours 09 Sep. 2020 18:04 Tampa FL                        |       |          | FspR7-MIB.fspR7V1                                                                                      | Fiber Service Platform F7                                                                                                   |  |
| aerohive-131-3-1                       |                  |      | aerohive-131-3-1 10.131.3.1 228 days 20 hours 09 Sep, 2020 18:04 New York NY    |       |          | AH-SMI-MIB.ahProduct                                                                                   | AP230 HiveOS 8.2r2 build-196060                                                                                             |  |
| aerohive-131-3-2<br>aerohive-131-3-3   |                  |      | aerohive-131-3-2 10.131.3.2 361 days 19 hours 09 Sep. 2020 18:04 Las Vegas NV   |       |          | AH-SMI-MIB.ahProduct                                                                                   | AP230 HiveOS 6.5r9a build-194750                                                                                            |  |
| aerohive-131-3-4                       |                  |      | aerohive-131-3-3 10.131.3.3 370 days 18 hours 09 Sep, 2020 18:04 Dallas TX      |       |          | AH-SMI-MIB.ahProduct                                                                                   | AP250 HiveOS 8.2r4 build-207023                                                                                             |  |
| aerohive-131-3-5                       |                  |      | aerohive-131-3-4 10.131.3.4 303 days 19 hours 09 Sep, 2020 18:04 Austin TX      |       |          | AH-SMI-MIB.ahProduct                                                                                   | AP230 HiveOS 6.6r1b release build2338                                                                                       |  |
| aerohive-131-3-6<br>alcatel-131-78-1   |                  |      | aerohive-131-3-5 10.131.3.5 389 days 13 hours 09 Sep, 2020 18:04 Edmonton AB    |       |          | AH-SMI-MIB.ahProduct                                                                                   | SR2148P HiveOS 6.5r6 build-149161                                                                                           |  |
| alcatel-131-78-2                       |                  |      | aerohive-131-3-6 10.131.3.6 308 days 18 hours 09 Sep. 2020 18:04 Sydney AU      |       |          | EdgeSwitch-REF-MIB.broadcom                                                                            | Aerohive SR2208P: 8 GE POE+ ports 2 GE dual media ports 1.0.1.22 Linux 3.6.5                                                |  |
| alcatel-131-78-3                       | alcatel-131-78-1 |      | 10.131.78.1 391 days 21 hours Mon, 20 Sep 14:10 Dunedin NZ                      |       |          |                                                                                                    | ALCATEL-IND1-DEVICES.alcatelIND1DevicesMIB.12.1.2 Alcatel-Lucent OS6450-P10 6.6.3.520.R01 Service Release November 26 2013. |  |
| alpha-131-77-1                         | alcatel-131-78-2 |      | 10.131.78.2 245 days 11 hours Mon, 20 Sep 14:10 Adelaide AU                     |       |          | unknown.object                                                                                         | Alcatel-Lucent OS6900-X40 7.3.4.236.R02 Service Release November 13 2015.                                                   |  |
| alpha-131-77-2<br>alpha-131-77-3       | alcatel-131-78-3 |      | 10.131.78.3 293 days 2 hours Mon, 20 Sep 14:10 San Diego CA                     |       |          | unknown.object                                                                                         | Alcatel-Lucent OS6900-X40 7.3.4.236.R02 Service Release November 13 2015.                                                   |  |

*Graphic 18: viewing the total number of devices in AKIPS* 

### <span id="page-12-3"></span>**3.1.2 See an overview of an individual device:**

From the list, select an individual device.

## <span id="page-13-0"></span>**3.2 Unreachable devices**

The unreachable devices report provides details of any devices which AKIPS cannot currently reach.

To determine reachability, AKIPS sends ping and SNMP requests at the following intervals:

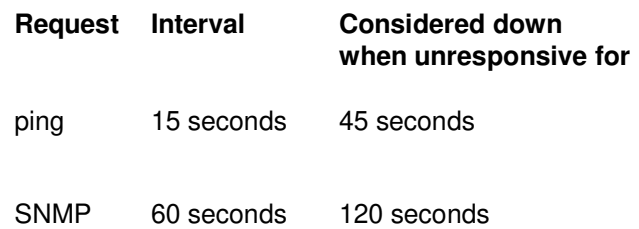

To view the video *AKIPS unreachable devices report*, visit<https://vimeo.com/manage/videos/538524106>

### <span id="page-13-1"></span>**3.2.1 Display unreachable devices:**

#### Go to **Reports > Device > Unreachable**.

You can refine the report by using the filter options.

### <span id="page-13-2"></span>**3.2.2 Place unreachable devices into maintenance mode:**

#### Go to **Reports > Device > Unreachable**.

You can refine the report by using the filter options.

#### **To place all unreachable devices into maintenance mode:**

Click **Select All**.

#### **To place individual unreachable devices into maintenance mode:**

Select the checkboxes next to specific devices.

#### Click **Maintenance Mode**.

Click **OK**.

### <span id="page-14-0"></span>**3.2.3 Deleting unreachable devices**

#### Go to **Reports > Device > Unreachable**.

You can refine the report by using the filter options.

#### **To delete all unreachable devices:**

Click **Select All**.

#### **To delete individual unreachable devices:**

Select the checkboxes next to specific devices.

Click **Delete**.

Click **OK**.

# <span id="page-14-1"></span>**3.3 Availability reporter**

### <span id="page-14-2"></span>**3.3.1 View the availability reporter:**

Go to **Tools > Availability**.

You can refine the report by using the filter options:

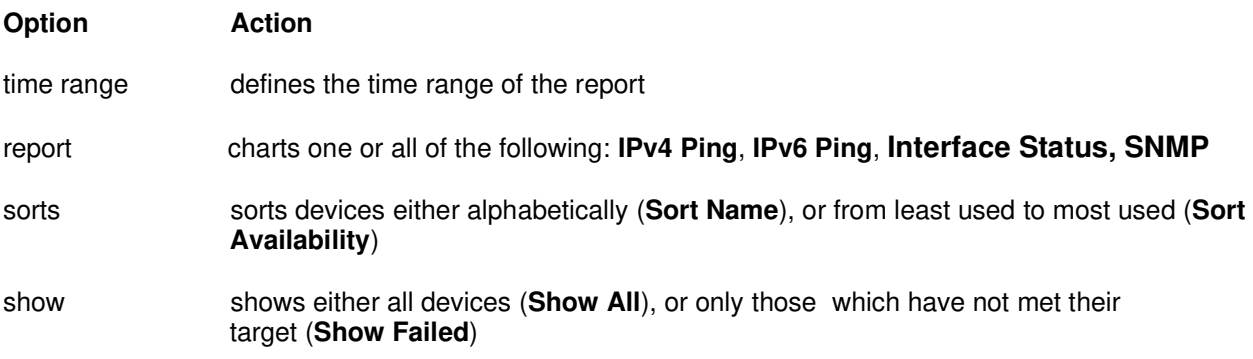

# <span id="page-15-0"></span>**3.4 NetFlow reporter**

#### <span id="page-15-1"></span>**3.4.1 Generate a table:**

Go to **Tools > NetFlow**. Select a device.

You can refine the report by using the filter options.

#### Click **Table**.

|                                    | <b>NetFlow Reporter</b> |                  |                      | Exporter: cisco-131-16-85 |                      |                                     |         |              |              |                       |       |                  |  |  |  |
|------------------------------------|-------------------------|------------------|----------------------|---------------------------|----------------------|-------------------------------------|---------|--------------|--------------|-----------------------|-------|------------------|--|--|--|
| Date                               |                         | hh:mm            | $\mathcal{L}$        |                           | Top 20 of 17,560     |                                     |         |              |              |                       |       |                  |  |  |  |
| Last N                             | $\checkmark$            | 30 minutes       | $\checkmark$         |                           | Source               | Protocol                            | Packets |              | <b>Bytes</b> |                       | Flows |                  |  |  |  |
| cisco-131-16-85                    |                         |                  |                      |                           | 1 14.202.93.169      | udp.unknown                         | Graph   | Total<br>369 | Graph        | Total $\vee$<br>162 K | Graph | Total<br>12      |  |  |  |
| cisco-131-16-19                    |                         |                  |                      |                           | 2 213.59.130.62      |                                     |         |              |              |                       |       |                  |  |  |  |
| cisco-131-16-47                    |                         |                  |                      |                           |                      | udp.unknown                         |         | 285          |              | 143 K                 |       | $\overline{9}$   |  |  |  |
| cisco-131-16-49<br>cisco-131-16-77 |                         |                  |                      |                           |                      | 3 131.181.118.171 udp.unknown       |         | 234          |              | 125 K                 |       |                  |  |  |  |
| cisco-131-16-83                    |                         |                  |                      |                           | 4 138.197.41.122     | udp.unknown                         |         | 248          |              | 121 K                 |       |                  |  |  |  |
| cisco-131-16-85                    |                         |                  |                      |                           | 5 177,64,93,168      | udp.unknown                         |         | 225          |              | 121 K                 |       | $\boldsymbol{8}$ |  |  |  |
| $none -$                           | Address Filt            | $none -$         | Address Filt         | 6 79,103,41.5             |                      | udp.unknown                         |         | 207          |              | 120 K                 |       | 8                |  |  |  |
|                                    | none + AS Filter 1      |                  | none + AS Filter 2   |                           | 7 157,44,101.52      | icmp.echoreply                      |         | 231          |              | 119 K                 |       | 8                |  |  |  |
|                                    | none - Interface Fil    |                  | none - Interface Fil |                           | 8 64, 203, 186, 68   | tcp.kerberos-sec                    |         | 186          |              | 118 K                 |       | 5                |  |  |  |
| All Protocols                      |                         |                  | $\checkmark$         |                           | 9 69.174.57.102      | icmp.echoreply                      |         | 186          |              | 118K                  |       | 5                |  |  |  |
|                                    |                         |                  |                      | 10 71.174.248.42          |                      | icmp.echoreply                      |         | 262          |              | 118 K                 |       | 10               |  |  |  |
| <b>Top 20</b>                      | $\checkmark$            | Sort Bytes       | $\check{~}$          | 11 40.76.90.243           |                      | icmp.echoreply                      |         | 214          |              | 116K                  |       | 6                |  |  |  |
| Source IP                          |                         | Destination IP   |                      | 12 50.204.22.250          |                      | icmp.echoreply                      |         | 218          |              | 116 K                 |       | 6                |  |  |  |
| □ Source Host                      |                         | Destination Host |                      |                           | 13 37.191.218.239    | udp.unknown                         |         | 248          |              | 116 K                 |       | 10               |  |  |  |
| □ Input Interface                  |                         | Output Interface |                      |                           | 14 95.163.255.196    | tcp.null                            |         | 252          |              | 114 K                 |       | 8                |  |  |  |
| □ Source AS                        |                         | Destination AS   |                      | 15 196.37.70.181          |                      | icmp.echoreply                      |         | 267          |              | 113 K                 |       | $\mathbf{Q}$     |  |  |  |
| Protocol                           |                         | Geolocation      |                      |                           |                      | 16 205.201.130.248 udp.kerberos-sec |         | 206          |              | 113 K                 |       | 6                |  |  |  |
| No. of Conv                        |                         | $\Box$ TOS       |                      |                           | 17 209.222.66.189    | udp.unknown                         |         | 179          |              | 112 K                 |       |                  |  |  |  |
|                                    | Table \<br>z            |                  | <b>Bar Graph</b>     |                           | 18 115, 178, 17, 190 | tcp.kerberos-sec                    |         | 237          |              | 109 K                 |       | q                |  |  |  |
|                                    | <b>Disk Usage</b>       |                  | <b>Unknown Ports</b> |                           | 19 120, 147, 48, 111 | udp.unknown                         |         | 176          |              | 109 K                 |       |                  |  |  |  |
| Clear                              |                         |                  |                      | 20 94, 143, 105, 73       |                      | tcp.source                          |         | 176          |              | 109 K                 |       | 6                |  |  |  |

*Graphic 19. Viewing the NetFlow reporter as a table* 

### <span id="page-15-2"></span>**3.4.2 To generate a bar graph:**

Click **Bar Graph**.

|                               | <b>NetFlow Reporter</b> |                    |                      |  |  |       |       |                              |                                                         |  |
|-------------------------------|-------------------------|--------------------|----------------------|--|--|-------|-------|------------------------------|---------------------------------------------------------|--|
| Date                          | hh:mm<br>$\checkmark$   |                    |                      |  |  |       |       |                              |                                                         |  |
| Last N                        | $\mathcal{M}$           | 30 minutes         | $\checkmark$         |  |  |       |       | cisco-131-16-85              |                                                         |  |
| cisco-131-16-85               |                         |                    |                      |  |  |       |       | <b>Bytes</b>                 |                                                         |  |
| cisco-131-16-19               |                         |                    |                      |  |  | 150 K | 100 K | 50 K                         | 0K                                                      |  |
| cisco-131-16-47               |                         |                    |                      |  |  |       |       |                              | 177.68.143.100 udp.unknown                              |  |
| cisco-131-16-49               |                         |                    |                      |  |  |       |       |                              | 178.150.152.144 udp.unknown                             |  |
| cisco-131-16-77               |                         |                    |                      |  |  |       |       |                              | 115.178.17.190 tcp.kerberos-sec                         |  |
| cisco-131-16-83               |                         |                    |                      |  |  |       |       |                              | 94.229.14.54 udp.unknown                                |  |
| cisco-131-16-85               |                         |                    |                      |  |  |       |       | 83.134.255.23 icmp.echoreply |                                                         |  |
| none -                        | Address Filt            | none -             | Address Filt         |  |  |       |       |                              | 75.54.18.56 tcp.null                                    |  |
| $none -$                      | AS Filter 1             | none -             | AS Filter 2          |  |  |       |       |                              | 209.222.66.189 udp.unknown                              |  |
|                               |                         |                    |                      |  |  |       |       |                              | 58.169.218.208 icmp.echoreply                           |  |
| none -                        | Interface Fil           |                    | none - Interface Fil |  |  |       |       |                              | 164.107.145.47 udp.unknown                              |  |
| All Protocols                 |                         |                    | $\checkmark$         |  |  |       |       |                              | 89.206.14.18 udp.unknown                                |  |
| Top 20                        | M.                      | Sort Bytes         | $\checkmark$         |  |  |       |       |                              | 37.191.218.239 tcp.source                               |  |
|                               |                         |                    |                      |  |  |       |       |                              | 76.65.195.192 icmp.echoreply                            |  |
| Source IP                     |                         | Destination IP     |                      |  |  |       |       |                              | 40.94.36.17 icmp.echoreply                              |  |
| Source Host                   |                         | Destination Host   |                      |  |  |       |       |                              | 116.118.19.83 udp.unknown                               |  |
|                               | □ Input Interface       | Output Interface   |                      |  |  |       |       |                              | 207.46.231.25 icmp.echoreply                            |  |
| Destination AS<br>□ Source AS |                         |                    |                      |  |  |       |       | 66.249.75.22 icmp.echoreply  |                                                         |  |
|                               |                         |                    |                      |  |  |       |       |                              | 40.107.93.103 udp.unknown<br>210.244.13.211 udp.unknown |  |
| Protocol                      |                         | $\Box$ Geolocation |                      |  |  |       |       |                              | 112.201.19.94 tcp.pop-2                                 |  |
| No. of Conv                   |                         | $\Box$ TOS         |                      |  |  |       |       |                              | 213.59.130.62 udp.unknown                               |  |
|                               | Table                   |                    | <b>Bar Graph</b>     |  |  |       |       |                              |                                                         |  |
|                               |                         |                    |                      |  |  |       |       |                              |                                                         |  |
|                               | <b>Disk Usage</b>       |                    | <b>Unknown Ports</b> |  |  |       |       |                              |                                                         |  |

*Graphic 20. Viewing the NetFlow reporter as a bar graph* 

### <span id="page-16-0"></span>**3.4.3 Display the disk usage:**

Click **Disk Usage**.

### <span id="page-16-1"></span>**3.4.4 Display unknown ports:0.**

Click **Unknown Ports**.

## <span id="page-16-2"></span>**3.5 Trap reporter**

#### <span id="page-16-3"></span>**3.5.1 Use the trap reporter:**

Go to **Tools > SNMP Traps**.

Using the filter options, set the time and device filters. Click **Top Talkers**.

## <span id="page-16-4"></span>**3.6 Switch port mapper**

Every hour, switch port mapper walks the:

- ARP and bridge tables
- IP and MAC addresses.

### <span id="page-16-5"></span>**3.6.1 Use switch port mapper:**

Go to **Tools > Switch Port Mapper**.

In the **Address Locator** text field, enter an IPv4/6 or MAC address.

To search for the switch, click **Search**.

To display the mapping history for the switch, click **History**. You can refine the report by using the filter options.

# <span id="page-17-0"></span>**4 Regex filters**

You can use regex to filter data in **Dashboards** (see 2) and **Reports** (see 3).

For information on regex, refer to *Regular Expressions Cookbook* (Goyvaerts & Levithan, 2012).

Examples: Must match akips09 or akips134:

/akips09|akips134/

Must match AKDSQ, AKDSI, AKDPR, MSD or EIA:

/AKDSQ|AKDSI|AKDPR|MSD|EIA/

Match anything with SD followed by any number from 4 to 9:

#### /SD[4-9]/

Match anything that starts with fa or gi and only those from 0 to 5:

/^(fa|gi)[0-5]/

### <span id="page-17-1"></span>**4.1 Check your regex:**

Go to **Tools > Regex Checker**. Paste sample text into the text field.

Type the regex you want to check, *without* / / (forward slashes), into the **Regex** text field.

Click **Test Regex**.

### *REGEX FILTERS*

#### IP address filter

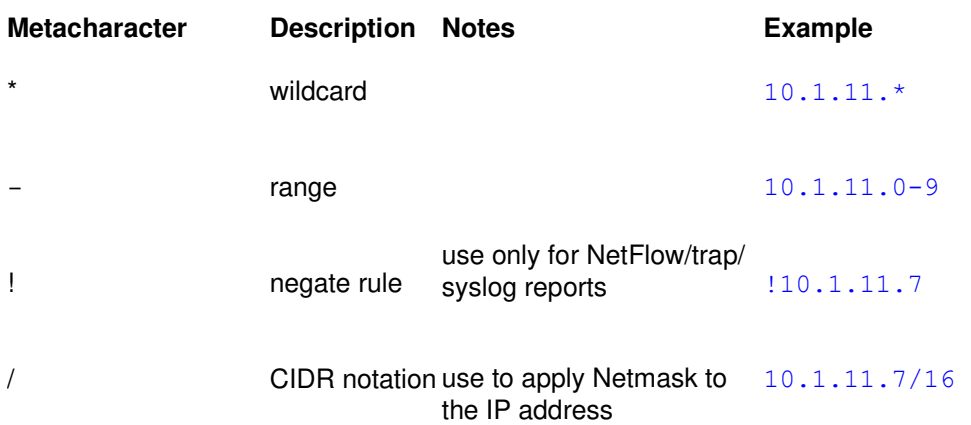

# <span id="page-18-0"></span>**4.2 Group filter**

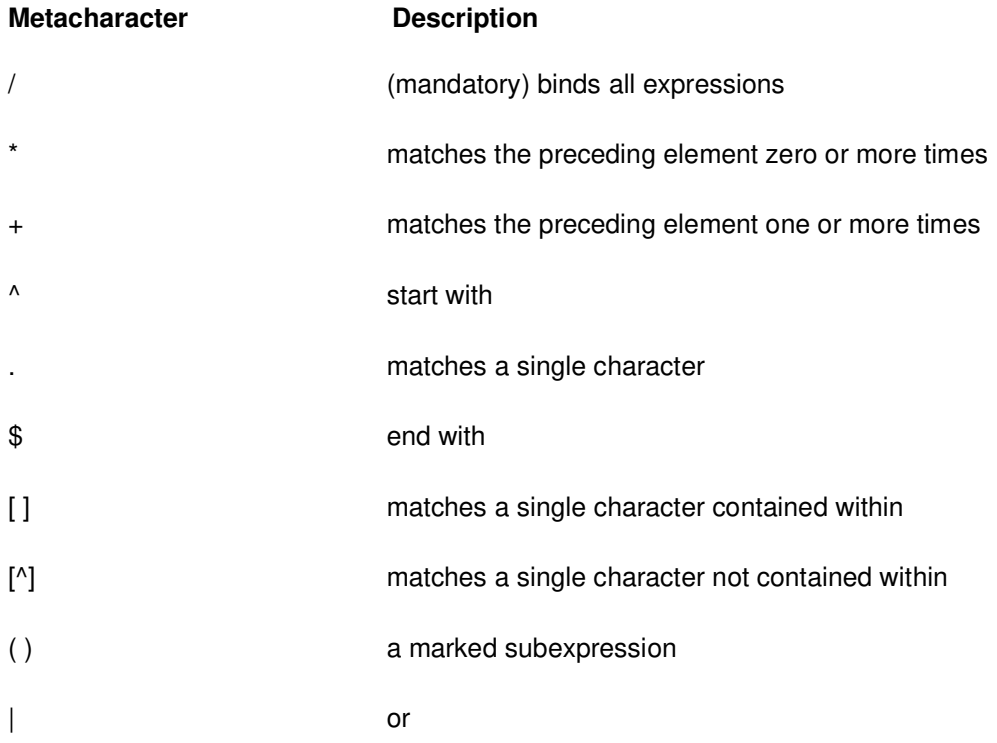

# <span id="page-19-0"></span>**5 Customising graphs**

You can customise graphs in **Dashboards** (see 2) and **Reports** (see 3) by editing the url.

Individual commands in the url are separated by a ; (semicolon). To view the video *Customising graphs* 

*in AKIPS*, visit <https://vimeo.com/manage/videos/533784803>

# <span id="page-19-1"></span>**5.1 Changing the height or width of a graph**

### <span id="page-19-2"></span>**5.1.1. Change the height of a graph:**

If the url includes a height component:

In the url, replace the height with your required height in pixels (maximum 1469).

#### **If the url does not include a height component:**

In the graph navigation controls, click either - (minus) or + (plus) next to **Height**. This will change the graph height and display it in the url.

Replace the height with your required height in pixels (maximum 1469).

Hit **Enter**.

### <span id="page-19-3"></span>**5.1.2 Change the width of a graph:**

#### **If the url includes a width component:**

In the url, replace the width with your required width in pixels.

#### **If the url does not include a width component:**

In the graph navigation controls, click either - (minus) or + (plus) next to **Width**. This will change the graph width and display it in the url.

Replace the width with your required width in pixels.

Hit **Enter**.

#### *CUSTOMISING GRAPHS*

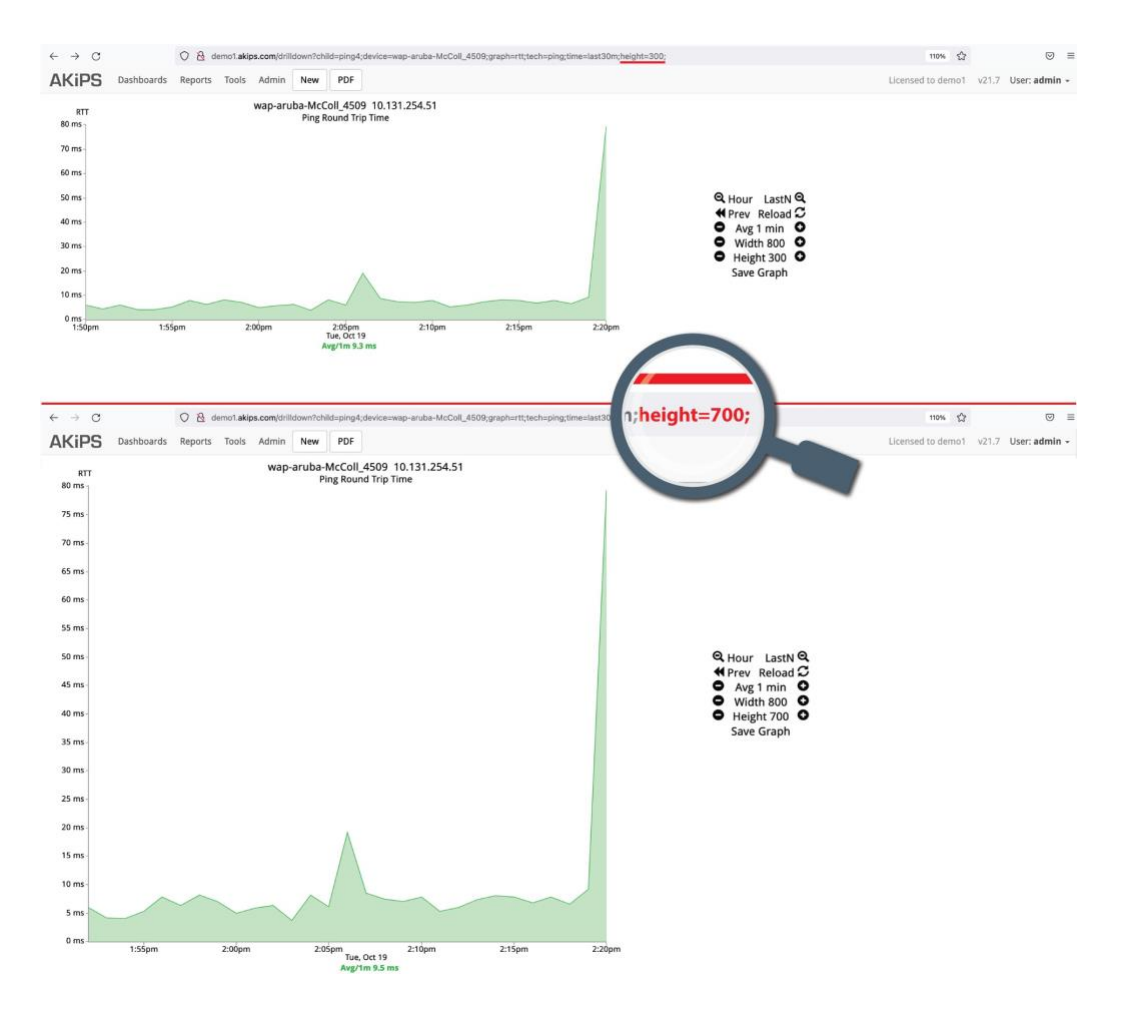

*Graphic 21. Changing the height of a graph*

## <span id="page-20-0"></span>**5.2 Removing the title or subtitle from a graph**

### <span id="page-20-1"></span>**5.2.1 Remove a title:**

In the url, delete the text in the title component following  $\tt{title}$ 

```
E.g. for title=cisco-131-16-137, delete cisco-131-16-137
```
If the url does not include a title component, add  $\text{title} =$ 

### <span id="page-20-2"></span>**5.2.2 Remove a subtitle:**

In the url, delete the text in the subtitle component following subtitle=

E.g. for subtitle=cisco-cpu, delete cisco-cpu

If the url does not include a subtitle component, add subtitle=

Hit **Enter**.

#### *CUSTOMISING GRAPHS*

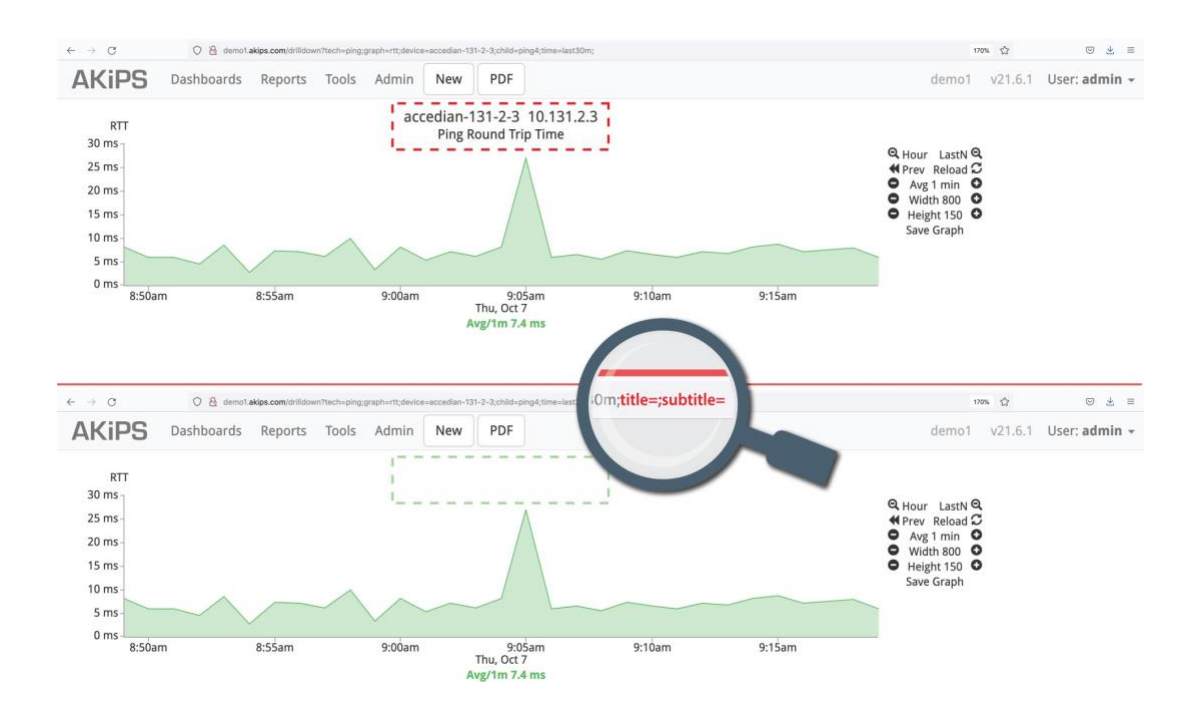

*Graphic 22. Removing the title and subtitle from a graph* 

## <span id="page-21-0"></span>**5.3 Removing the date, navigation or statistics from a graph**

### <span id="page-21-1"></span>**5.3.2 Remove the date from a graph:**

In the url, add date=0

Hit **Enter**.

### <span id="page-21-2"></span>**5.3.3 Remove the navigation controls from a graph:**

In the url, add nav=0

Hit **Enter**.

### <span id="page-21-3"></span>**5.3.4 Remove the statistics from a graph:**

In the url, add legend stat=0

Hit **Enter**.

# <span id="page-22-0"></span>**6 CSV output**

This feature is available whenever the AKIPS toolbar displays the **CSV** button.

# <span id="page-22-1"></span>**6.1 Export reports in CSV format:**

Click **CSV**.

Either open the file by selecting a program, or save it by clicking **Save File**.

#### Click **OK**.

| Last 30 minutes<br>$\checkmark$        |                    |          |             |         |                  |         | <b>UPS Battery</b> |             |                |           |                               |                        |                                                             |
|----------------------------------------|--------------------|----------|-------------|---------|------------------|---------|--------------------|-------------|----------------|-----------|-------------------------------|------------------------|-------------------------------------------------------------|
| Top 25                                 |                    |          |             |         |                  |         | Top 25 of 31       |             |                |           |                               |                        |                                                             |
| Group Filter                           | Device             | Capacity |             | Voltage |                  | Current |                    | Temperature |                | Remaining |                               | <b>Status</b>          |                                                             |
|                                        |                    | Graph    | Avg $\land$ | Graph   | Avg              | Graph   | Avg                | Graph       | Avg            | Graph     | Time                          |                        |                                                             |
| All Groups<br>$\checkmark$             | socomec-131-66-3   |          | 0%          |         | 0V               |         | 0 <sub>m</sub> A   |             | 33 °C          |           |                               | 0 secs unknown         | Opening report.20211019.1148.csv                            |
| Device Filter                          | liebert-131-40-6   |          | 55%         |         | 53 V             |         | n/a                |             | n/a            |           | 40 mins 0 secs batteryNormal  |                        | You have chosen to open:                                    |
| accedian-131-2-1                       | apc-131-4-4        |          | 100%        |         | 218 V            |         | n/a                |             | $37^{\circ}$ C |           | 56 mins 0 secs batteryNormal  |                        | report.20211019.1148.csv<br>٠                               |
| accedian-131-2-2                       | apc-131-4-18       |          | 100%        |         | 216 V            |         | n/a                |             | 36 °C          |           | 1 hour 14 mins batteryNormal  |                        | which is: CSV File<br>from: http://demo1.akips.com          |
| accedian-131-2-3<br>accedian-131-2-4   | apc-131-4-25       |          | 100%        |         | 55 V             |         | n/a                |             | 36 °C          |           | 2 hours 8 mins batteryNormal  |                        | ٠                                                           |
| accedian-131-2-5                       | eaton-131-20-2     |          | 100%        |         | 196 <sub>V</sub> |         | 0 mA               |             | n/a            |           | 2 hours 40 mins batteryNormal |                        | What should Firefox do with this file?                      |
| accedian-131-2-6                       | eaton-131-20-4     |          | 100%        |         | 195 V            |         | 0 <sub>m</sub> A   |             | n/a            |           | 3 hours 51 mins batteryNormal |                        | $\circ$<br>O Open with TextEdit (default)<br>ı              |
| accedian-131-2-7<br>accedian-131-2-8   | eaton-131-20-7     |          | 100%        |         | 51 V             |         | 0 <sub>m</sub> A   |             | n/a            |           | 8 hours 14 mins batteryNormal |                        | Save File                                                   |
| accedian-131-2-9                       | eaton-131-20-8     |          | 100%        |         | 197 V            |         | 0 <sub>mA</sub>    |             | n/a            |           | 28 mins 0 secs batteryNormal  |                        | ı<br>Do this automatically for files like this from now on. |
| accedian-131-2-10                      | eaton-131-20-9     |          | 100%        |         | 78 V             |         | 0 <sub>m</sub> A   |             | n/a            |           | 6 hours 24 mins batteryNormal |                        |                                                             |
| accedian-131-2-11<br>accedian-131-2-12 | liebert-131-40-8   |          | 100%        |         | 54 V             |         | n/a                |             | n/a            |           | 30 mins 0 secs batteryNormal  |                        | OK<br>Cancel                                                |
| accedian-131-2-13                      | liebert-131-40-12  |          | 100%        |         | 54 V             |         | n/a                |             | n/a            |           | 46 mins 56 secs_batteryNormal |                        |                                                             |
| accedian-131-2-14                      | liebert-131-40-13  |          | 100%        |         | 53 V             |         | n/a                |             | n/a            |           | 1 hour 28 mins batteryNormal  |                        |                                                             |
| accedian-131-2-15<br>adva-131-0-1      | liebert-131-40-15  |          | 100%        |         | 54 V             |         | n/a                |             | n/a            |           | 12 mins 0 secs batteryNormal  |                        |                                                             |
| aerohive-131-3-1                       | socomec-131-66-1   |          | 100%        |         | 54 V             |         | <b>6.5 KA</b>      |             | 35 °C          |           | 45 days 7 hours batteryNormal |                        |                                                             |
| aerohive-131-3-2<br>aerohive-131-3-3   | socomec-131-66-2   |          | 100%        |         | 0V               |         | $-100$ mA          |             | 35 °C          |           |                               | -60 secs batteryNormal |                                                             |
| aerohive-131-3-4                       | socomec-131-66-4   |          | 100%        |         | 54 V             |         | $0 \text{ mA}$     |             | 36 °C          |           | 45 days 7 hours batteryNormal |                        |                                                             |
| aerohive-131-3-5                       | tripplite-131-72-1 |          | 100%        |         | 274 V            |         | n/a                |             | n/a            |           |                               | 0 secs batteryNormal   |                                                             |
| aerohive-131-3-6<br>alcatel-131-78-1   | tripplite-131-72-2 |          | 100%        |         | 274 V            |         | n/a                |             | n/a            |           |                               | 0 secs batteryNormal   |                                                             |
| alcatel-131-78-2                       | tripplite-131-72-3 |          | 100%        |         | 274 V            |         | n/a                |             | n/a            |           |                               | 0 secs batteryNormal   |                                                             |
| alcatel-131-78-3                       | tripplite-131-72-4 |          | 100%        |         | 27 V             |         | n/a                |             | 35 °C          |           | 2 hours 10 mins               |                        |                                                             |
| alpha-131-77-1<br>alpha-131-77-2       | tripplite-131-72-5 |          | 100%        |         | 27 V             |         | n/a                |             | 36 °C          |           | 2 hours 10 mins               |                        |                                                             |
| alpha-131-77-3                         | tripplite-131-72-6 |          | 100%        |         | 27 V             |         | n/a                |             | 36 °C          |           | 2 hours 10 mins               |                        |                                                             |
| apc-131-4-1                            | tripplite-131-72-7 |          | 100%        |         | 274 V            |         | n/a                |             | n/a            |           |                               | 0 secs batteryNormal   |                                                             |
| apc-131-4-2<br>apc-131-4-3             | ups                |          | 100%        |         | 27 V             |         | n/a                |             | 27 °C          |           | 7 mins 31 secs_batteryNormal  |                        |                                                             |

*Graphic 23. Exporting reports in CSV format* 

# <span id="page-23-0"></span>**7 User settings**

To view the video *AKIPS user settings*, visit<https://vimeo.com/manage/videos/537588719>

# <span id="page-23-1"></span>**7.1 Switching to a different profile group**

Users with admin rights can switch to a different profile group with different settings.

(To configure profile groups, refer to the 'Access control' chapter in the AKIPS *Administrator guide*.)

### <span id="page-23-2"></span>**7.1.1 Switch to a different profile group:**

Hover your cursor over **User**, located on the right-hand side of the menu bar. Select a profile.

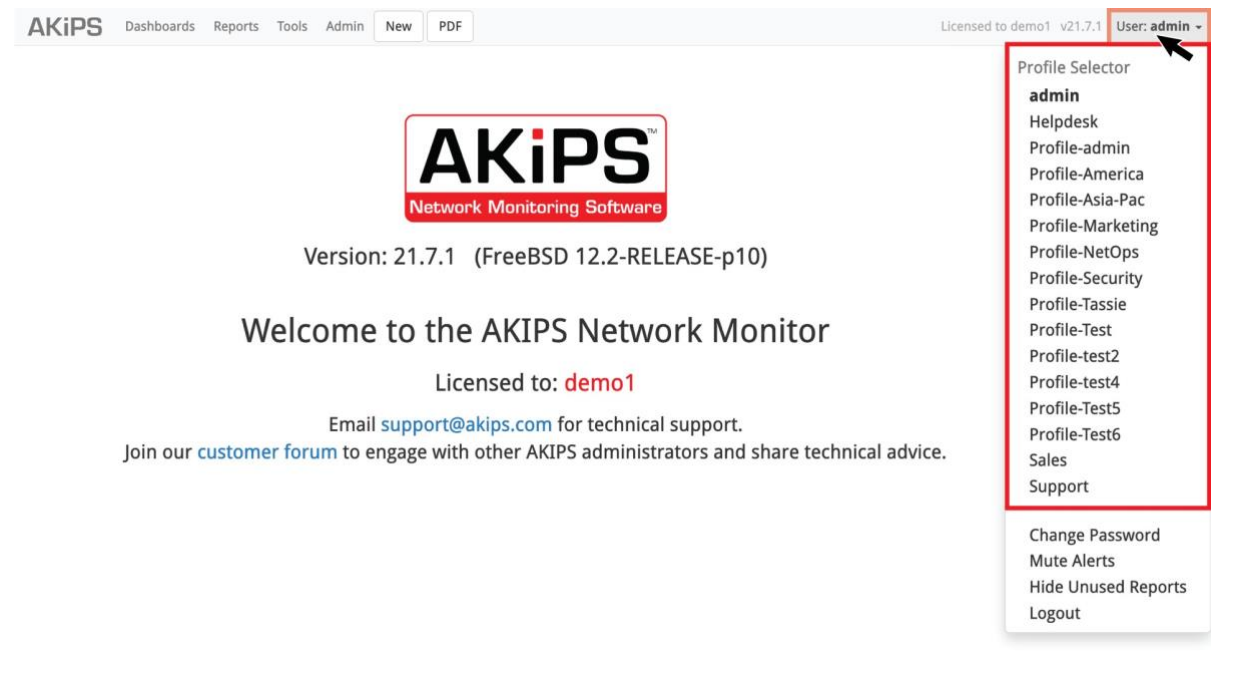

*Graphic 24. Switching to a different profile group* 

# <span id="page-24-0"></span>**7.2 Changing your password**

Hover your cursor over **User**, located on the right-hand side of the menu bar.

Select Change Password.

Complete the text fields.

Click **Change Password**.

# <span id="page-24-1"></span>**7.3 Muting alerts**

You can mute alerts which you have previously configured in AKIPS. (Refer to the 'Alerts' chapter in the AKIPS *Administrator guide*.)

#### <span id="page-24-2"></span>**7.3.1 Mute alerts:**

Hover your cursor over **User**, located on the right-hand side of the menu bar.

Select Mute Alerts.

Click the button for the duration (from **1h** to **forever**) for which you would like to mute alerts.

#### <span id="page-24-3"></span>**7.3.2 Resume alerts:**

Click **Cancel Mute**.

### <span id="page-24-4"></span>**7.4 Hiding unused reports**

AKIPS displays all vendor reports in the **Reports** menu, including those which your network is not using.

#### <span id="page-24-5"></span>**7.4.1 Hide unused reports on your network:**

Hover your cursor over **User**, located on the right-hand side of the menu bar.

Select **Hide Unused Reports**.

#### <span id="page-24-6"></span>**7.4.2 Show unused reports on your network:**

Select **Show All Reports**.

# <span id="page-25-0"></span>**8 Training**

To fully learn how to use AKIPS, you can register for training via <https://www.akips.com/showdoc/training>

Training provides timesaving guidance in:

- discover, grouping and availability
- events, alerting and thresholding
- the AKIPS UI
- syslog, NetFlow and advanced reporting
- tips and tricks
- administrator training
- what's new in AKIPS.